Guide by Chris Turner

# **7** White Paper

Passion Integrity Expertise Teamwork

## Autodesk Mechanical Desktop 2009 with Inventor 2012

This white paper covers installing Mechanical Desktop 2009 with Autodesk Inventor 2012 products.

Intermediate to Advanced Inventor Users

**Autodesk Mechanical Desktop** has been discontinued as a product, but there are still some users using MDT and are in the process of migrating their data. The 2009 version was the last and final version of MDT. Autodesk has made a new installer for Inventor 2012. Please note that you *must have Inventor previously installed* before running the MDT installer.

The procedure to get this working is as follows: ‐

- 1. Install Inventor 2012 products **FIRST** as required.
- 2. Start Inventor 2012 and authorise accordingly.
- 3. You can **download Mechanical Desktop 2009** from the following link… [www.autodesk.com/mdt](http://www.autodesk.com/mdt)
- 4. Run the setup for Autodesk Mechanical Desktop 2009 and then select INSTALL PRODUCTS
- 5. TICK to Install AUTODESK MECHANICAL DESKTOP 2009
	- a. DO NOT select to install Design Review 2009

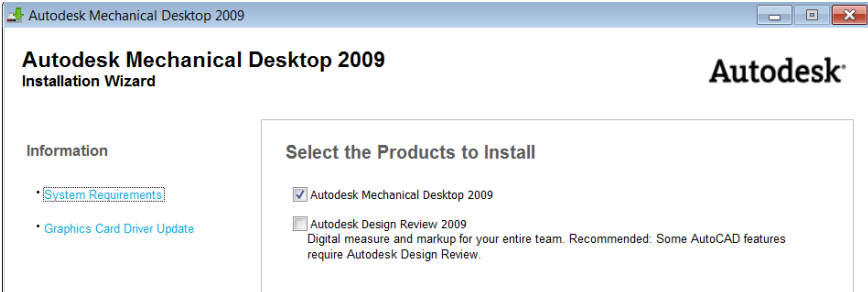

- 6. ACCEPT the license agreement and Click NEXT.
- 7. Enter your Serial Number and details. If you don't have and Inventor 2009 Suite/Professional serial number, use 000‐000000000 for the moment.

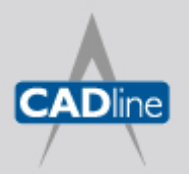

T: 01784 419922 E: sales@cadline.co.uk W: www.cadline.co.uk CADline Ltd, Northumberland House, Drake Avenue, Staines, Middlesex, TW18 2AP

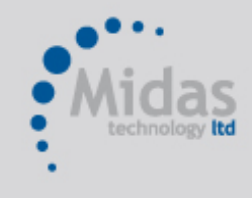

T: 01293 774442 E: sales@midastechnology.co.uk W: www.midastechnology.co.uk Midas Technology Ltd, Gatwick House, Peeks Brook Lane, Horley, RH6 9ST

7 White Paper

Passion Integrity Expertise Teamwork

#### 8. Review the Install details and select CONFIGURE

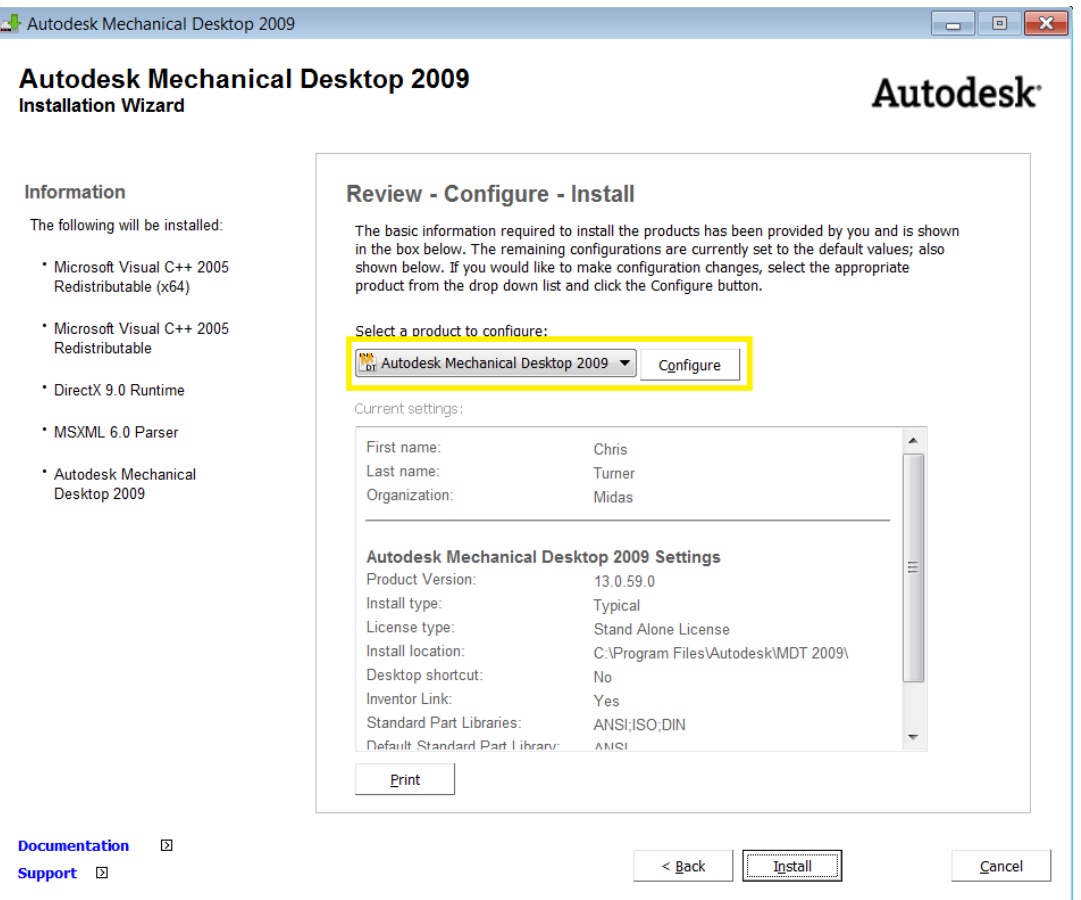

9. Select the option to Install the Inventor Link and select NEXT

#### **Autodesk Inventor Link**

Autodesk Mechanical Desktop 2009 can create drawings of Autodesk Inventor Link part and assembly models using Autodesk Inventor Link's functionality.

√ Install Autodesk Inventor Link

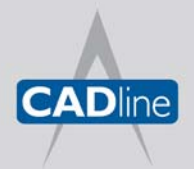

T: 01784 419922 E: sales@cadline.co.uk W: www.cadline.co.uk CADline Ltd, Northumberland House, Drake Avenue, Staines, Middlesex, TW18 2AP

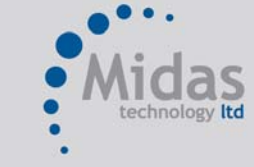

T: 01293 774442 E: sales@midastechnology.co.uk W: www.midastechnology.co.uk Midas Technology Ltd, Gatwick House, Peeks Brook Lane, Horley, Surrey, RH6 9ST

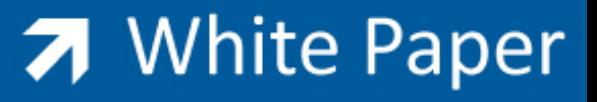

Passion Integrity Expertise Teamwork

10. Select the required standard part libraries you need and then **select the DEFAULT Standard Part Library**. Click on NEXT

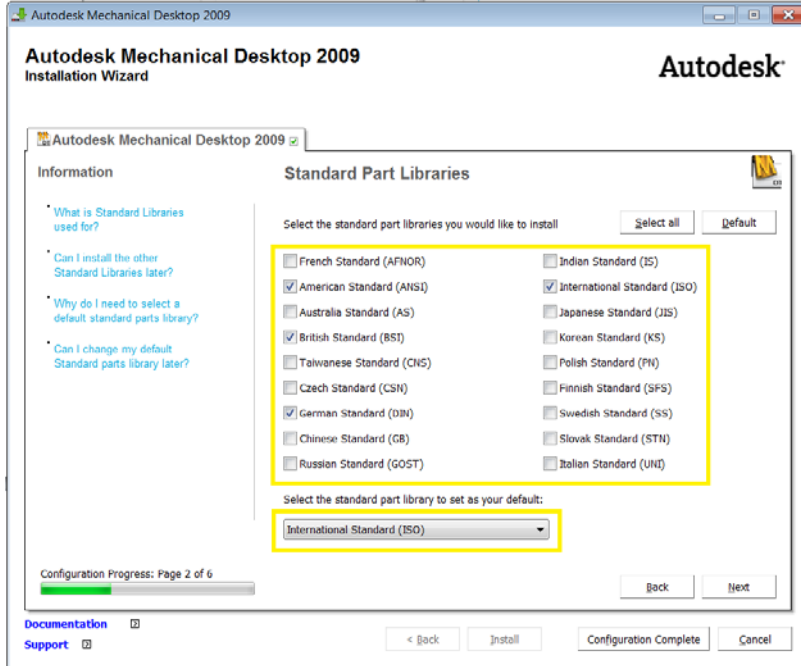

- 11. Click NEXT for Stand-alone license.
- 12. If desired, Select the EXPRESS TOOLS and MATERIAL LIBRARY and click NEXT.

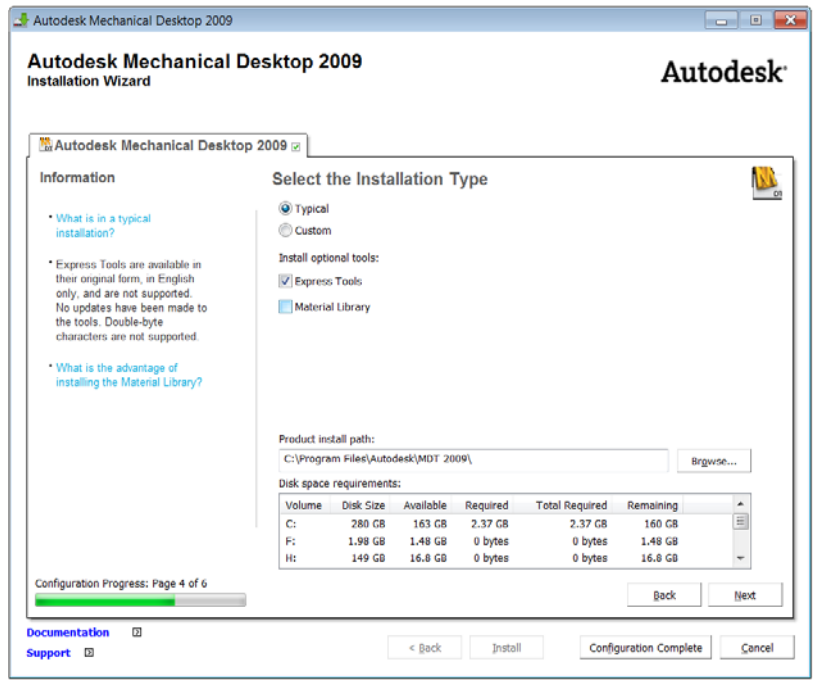

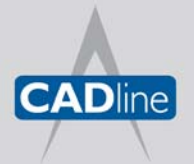

T: 01784 419922 E: sales@cadline.co.uk W: www.cadline.co.uk CADline Ltd, Northumberland House, Drake Avenue, Staines, Middlesex, TW18 2AP

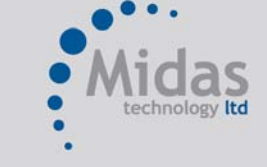

T: 01293 774442 E: sales@midastechnology.co.uk W: www.midastechnology.co.uk Midas Technology Ltd, Gatwick House, Peeks Brook Lane, Horley, Surrey, RH6 9ST

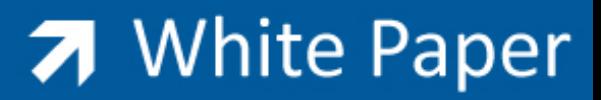

Passion Integrity Expertise Teamwork

#### 13. Specify to create an Autodesk Mechanical Desktop 2009 Shortcut and click NEXT

## **Specify User Preferences**

Create the AutoCAD Mechanical 2009 desktop shortcut

√ Create the Autodesk Mechanical Desktop 2009 desktop shortcut

- 14. Click Configuration Complete and then select INSTALL.
- 15. Install will take +/‐ 30 minutes depending on your hardware.

### **Installation Complete**

✔ Autodesk Mechanical Desktop 2009 Succeeded.

#### **IMPORTANT INFORMATION: LICENSING MECHANICAL DESKTOP 2009**

The first time you fire up MDT 2009, you will be prompted to activate the software, however you should be able to run a 30 day trial until you get the license/serial number sorted out. You will need to have an Inventor 2009 Suite or Professional Serial Number in order to authorise the product. The reason for this is because Mechanical Desktop used to be part of the Inventor Suite/Professional products and it used the same license. If you don't have a serial number, you can go to the Autodesk Subscription Centre and request a previous version serial number for Inventor 2009. Once you have this, activate your software online in the normal way, or you can do so by emailing Autodesk activations directly [emea.register@activation.autodesk.com](mailto:emea.register@activation.autodesk.com)

#### **ADDITIONAL NOTES**

- 1. The current available version of MDT 2009 (from [www.autodesk.com/mdt](http://www.autodesk.com/mdt)) will only recognise certain versions of Inventor up to release 2012.
- 2. Please keep in mind that Mechanical Desktop 2009 / Inventor 2009 is supported only on VISTA and XP (SP2) operating systems. Although the software may work under Windows 7, this is not a supported OS and support is limited.

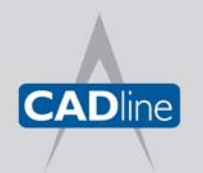

T: 01784 419922 E: sales@cadline.co.uk W: www.cadline.co.uk CADline Ltd, Northumberland House, Drake Avenue, Staines, Middlesex, TW18 2AP

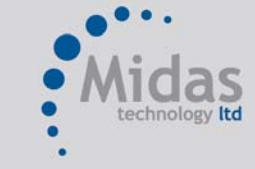

T: 01293 774442 E: sales@midastechnology.co.uk W: www.midastechnology.co.uk Midas Technology Ltd, Gatwick House, Peeks Brook Lane, Horley, Surrey, RH6 9ST